# Instructions pour l'utilisateur

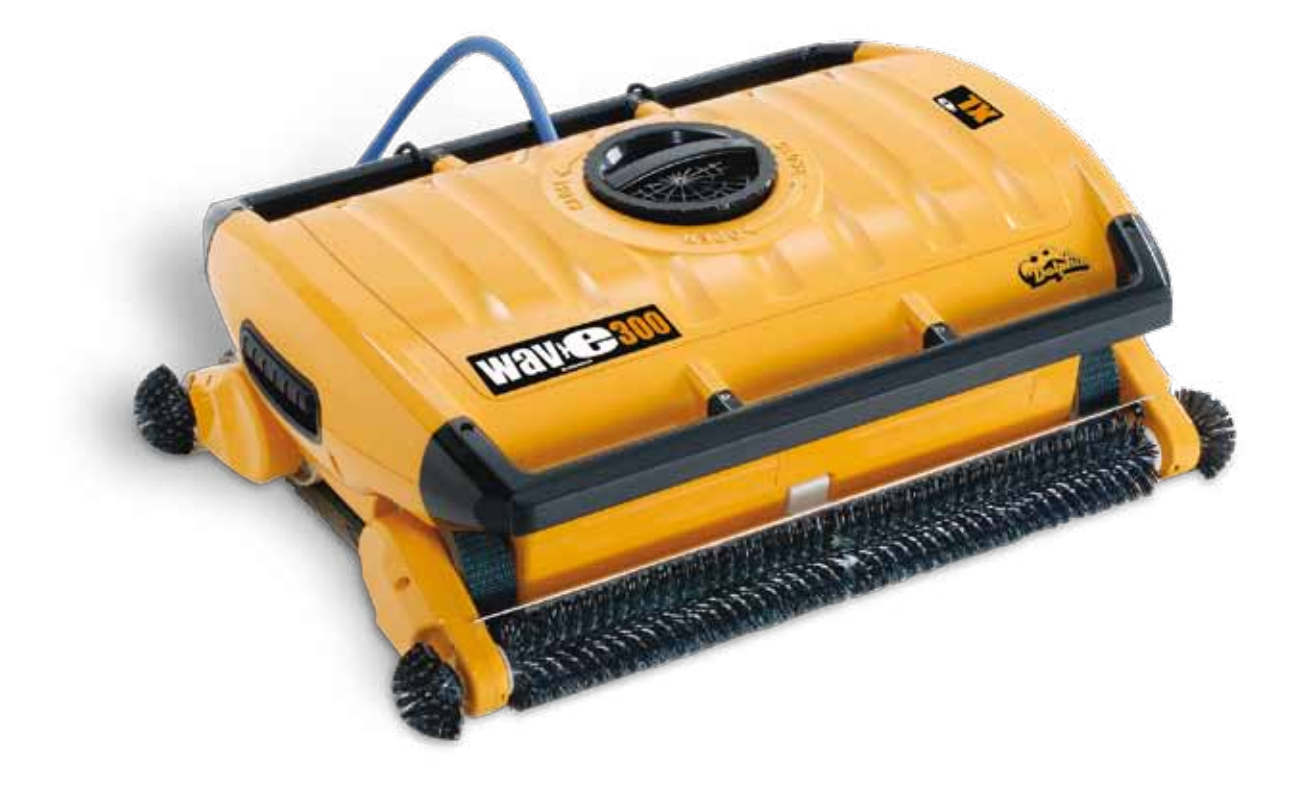

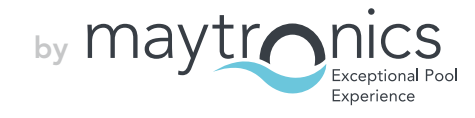

# FR

# Wave 300 XL

Instructions pour l'utilisateur

# Table des matières

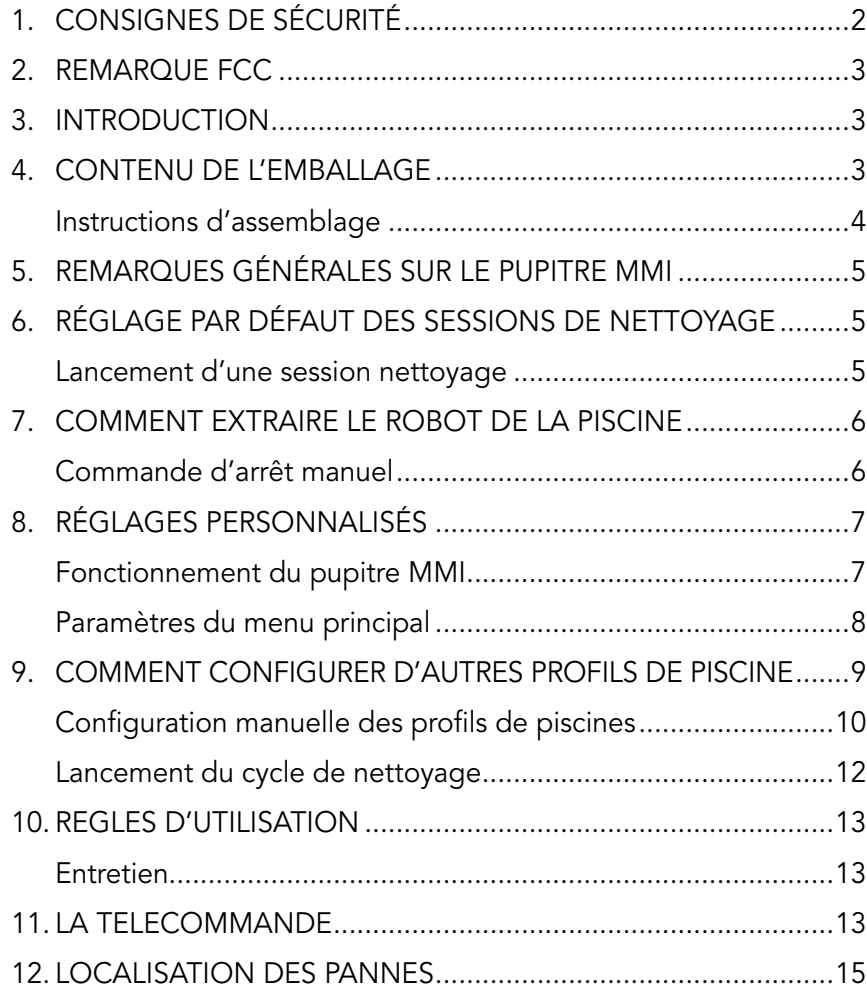

# 1. Consignes de sécurité

Veillez à respecter strictement les consignes suivantes :

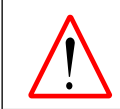

N'activez pas le Robot nettoyeur de piscine Dolphin Wave s'il y a quelqu'un dans la piscine.

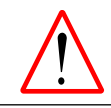

Avant tout examen du Robot Dolphin Wave, débranchez l'alimentation électrique.

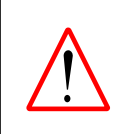

Risque de choc électrique ! L'appareil doit être exclusivement branché à une prise de terre avec disjoncteur de fuite à la terre (GFCI). Faites appel à un électricien qualifié si vous ne pouvez pas vérifier vous-même que la prise est bien protégée par un système GFCI.

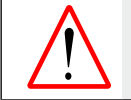

Pour réduire les risques de choc électrique, n'utilisez pas de rallonge électrique, mais une prise correctement placée.

#### Assurez-vous que les précautions suivantes sont bien appliquées :

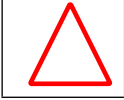

N'enterrez pas le câble – placez-le de sorte de minimiser les risques d'endommagement par le passage des tondeuses, des taille-haies et autres appareils.

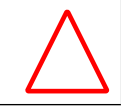

Seul un opérateur qualifié doit faire fonctionner le Robot nettoyeur de piscine Dolphin Wave.

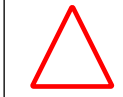

L'opérateur doit maintenir les mains éloignées du système de courroie d'entraînement.

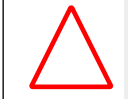

Placez le Caddy et l'alimentation électrique à au moins 3 mètres (9,6 ft.) du bord de la piscine – pendant le fonctionnement.

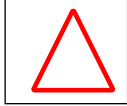

Maintenez le Robot nettoyeur piscine Dolphin Wave hors de la portée des enfants.

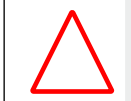

Utilisez toujours et exclusivement un câble électrique d'origine – remplacé, si besoin est, par un technicien qualifié du Robot Dolphin Wave.

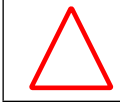

Pour soulever le Robot Dolphin Wave, faites attention à votre dos.

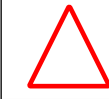

Le Robot nettoyeur piscine Dolphin Wave est adapté à un usage en extérieur, et non aux piscines résidentielles.

# 2. REMARQUE FCC

REMARQUE : ce matériel a été testé et reconnu conforme aux limites requises pour les appareils numériques de Catégorie B (Class B), et ce, conformément à la section 15 de la réglementation FCC. Ces limites sont étudiées pour fournir une protection raisonnable contre les interférences nuisibles en installation résidentielle. Cet équipement génère, utilise et peut diffuser une énergie de fréquence radio et, s'il n'est pas installé et utilisé dans le respect des instructions, peut provoquer une interférence nuisible aux communications radio. Cependant, il n'existe aucune garantie que l'interférence ne se produira pas dans une installation particulière. Si cet équipement entraîne vraiment une interférence nuisible à la réception radio ou télévision (pour s'en assurer, il suffit d'allumer et d'éteindre l'appareil), l'utilisateur est invité à essayer de rectifier l'interférence par l'une ou plusieurs des mesures suivantes :

- • Réorienter ou replacer l'antenne de réception
- • Augmenter l'écart entre l'appareil et le récepteur
- • Brancher l'appareil à une prise ou un circuit différent de celui auquel le récepteur est connecté
- Consulter le distributeur ou un technicien radio/TV qualifié pour vous assister

Tous changements ou modifications appliqués à cet équipement sans l'approbation expresse de la partie responsable de sa conformité (Maytronics Ltd.) sont susceptibles d'annuler la licence de l'utilisateur à faire fonctionner l'équipement.

### 3. Introduction

Ce guide d'utilisation décrit le mode d'opération du pupitre MMI de votre robot Dolphin Wave. Le pupitre MMI est interactif et bénéficie d'une technologie de pointe ; il assure un parfait contrôle du robot et vous permet de déterminer la durée du cycle, la temporisation de fonctionnement et le mode de balayage exécutés par le robot, ainsi que certains autres paramètres et fonctions techniques. Le pupitre comprend une télécommande permettant l'activation manuelle du système et la suspension temporaire des opérations de nettoyage automatiques.

Le Dolphin Wave a été conçu pour répondre à 4 configurations différentes de piscine qui, une fois définies, sont mémorisées dans le système MMI. Le robot est réglé par défaut en usine et peut être reconfiguré. Veuillez consulter pour cela le premier écran du Menu principal, Fig. 6 et celui des Réglages personnalisés, page 7.

### 4. Contenu de l'emballage

Retirez soigneusement tous les articles contenus dans le carton d'emballage et vérifiez que tout y est d'après la liste de colisage dont voici l'aperçu :

- **Documentation et accessoires**
- Le caddy démonté, destiné au rangement et au transport du Robot Dolphin Wave
- • Le pupitre MMI (avec sa télécommande)
- • Le Robot Dolphin Wave et le câble flottant
- Sacs filtres :

 2 sacs filtres à porosité fine installés dans le robot Wave pour le nettoyage quotidien 2 sacs filtres ultrafins pour éliminer les fines particules de poussière 2 sacs filtres grossiers (au tissage lâche) pour éliminer les gros débris

• Un bloc d'alimentation

# Instructions d'assemblage

Voir Figure 1

- 1. Reliez la poignée du Caddy à sa base et serrez-la à l'aide des vis et écrous fournis.
- 2. Placez le Robot Dolphin Wave sur le Caddy face au bloc d'alimentation électrique comme l'indique la Figure 1.
- 3. Placez le câble électrique enroulé du Dolphin Wave sur le support du Caddy et retirez la bande adhésive.
- 4. Branchez le câble de communication du MMI au bloc d'alimentation.
- 5. Reliez le câble flottant du Dolphin Wave au bloc d'alimentation. Fixez le raccord adaptateur afin de garantir une bonne connectivité électrique.

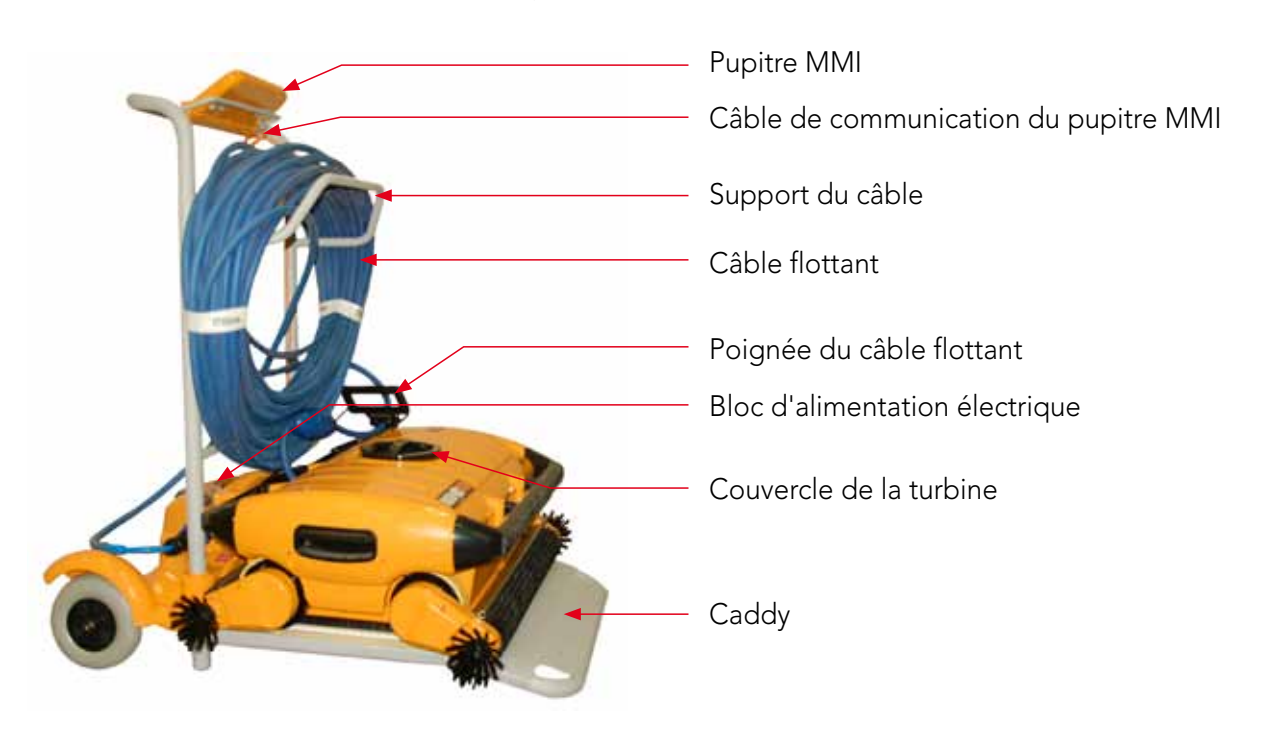

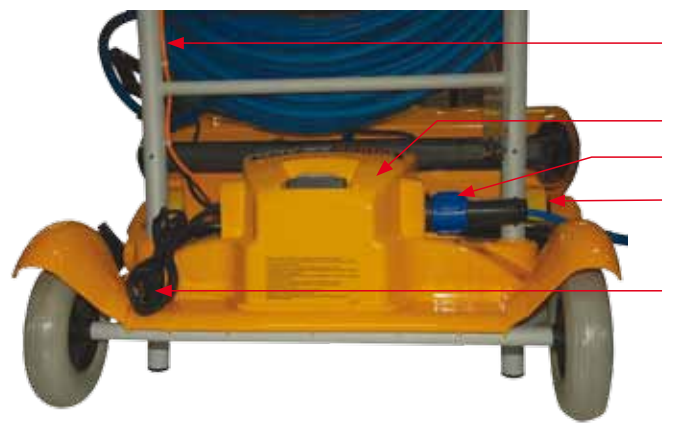

Câble de communication du pupitre MMI

Câble flottant relié au bloc d'alimentation du Wave Bloc d'alimentation du Wave Fusible

Câble d'alimentation au secteur électrique

Figure 1 : Le Dolphin Wave

# 5. Remarques générales sur le pupitre MMI

- Dans ce quide d'utilisation, la commande « Appuyer sur 'Démarrer' » s'exécute en appuyant simultanément sur les deux touches vertes -  $\odot$   $\odot$  - du pupitre MMI (Figure 2).
- • Le pupitre MMI est équipé d'un économiseur d'écran qui intervient au bout de 5 minutes d'inactivité. Appuyez sur les options 'POOL' et 'HOME', dans cet ordre respectif, pour le déverrouiller.
- • Certaines options figurant aux menus du pupitre MMI sont bloquées par un code afin de prévenir toutes modifications inutiles des réglages. Ce code est constitué de la séquence suivante :

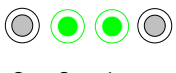

3 2 1

# 6. Réglage par défaut des sessions de nettoyage

Ce chapitre explique comment lancer une session de nettoyage selon le réglage par défaut. Le robot est préconfiguré en usine afin de vous permettre une utilisation immédiate de l'appareil. Les réglages effectués au cours de cette phase de mise en route restent applicables tels quels, jusqu'à ce qu'ils soient modifiés par l'opérateur.

#### Pour lancer une session nettoyage dès l'assemblage de votre Dolphin Wave, procédez comme suit :

- 1. Soulevez le couvercle de protection du pupitre MMI.
- 2. Branchez le bloc d'alimentation du Wave au secteur électrique.
- 3. Mettez l'appareil sous tension l'écran Wave du pupitre MMI (Figure 8) affiche alors la fenêtre d'accueil.
- 4. Placez le Caddy, avec le robot, à distance d'environ 0,5 à 1 mètre du bord de la piscine, côté incliné orienté vers la piscine, en vous assurant que le câble flottant fait bien face au bloc d'alimentation du Dolphin Wave.
- 5. Libérez la longueur de câble qui convient aux dimensions de la piscine.

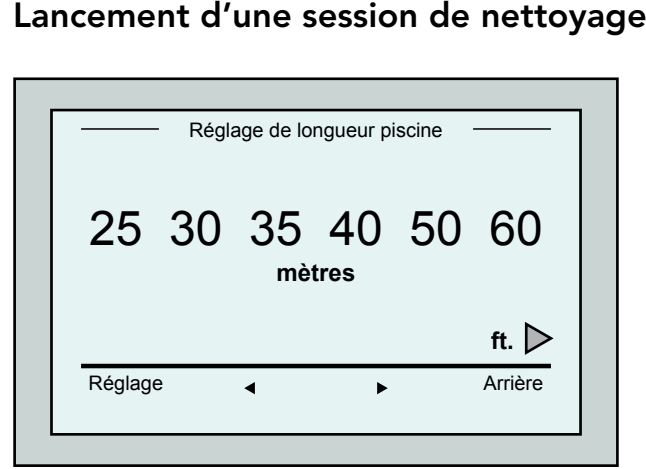

Figure 3 : Réglage de longueur piscine

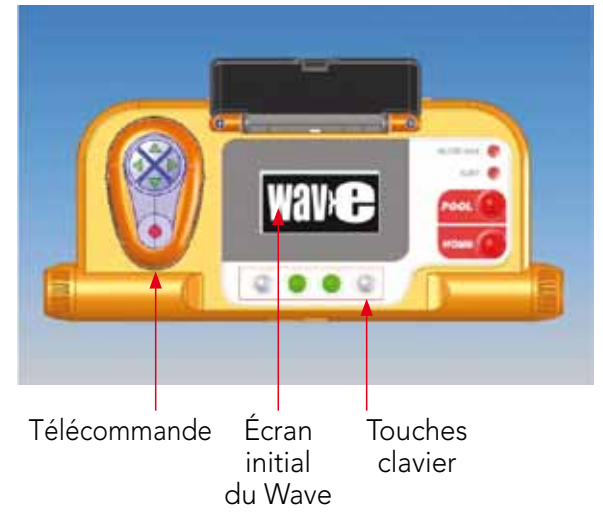

Figure 2 : Pupitre MMI du Robot Dolphin Wave

- 1. Au menu du pupitre MMI, appuyez sur 'POOL'. Le robot se dirige vers la piscine, pénètre dans l'eau, puis se positionne sur le sol du bassin.
- 2. Attendez l'apparition de l'écran WAVE.
- 3. A chaque activation du robot, celui-ci se dressera verticalement, par rapport à son point de départ sur le mur ; ensuite il reculera pour se redresser et poursuivra sa trajectoire en lignes droites.
- 4. Appuyez sur Démarrer. A l'écran apparaît la commande "Sélectionner longueur piscine". 2 secondes plus tard, l'écran de Réglage de longueur piscine s'affiche.

#### Wave 300 XL | Instructions pour l'utilisateur  $\begin{array}{c} \hline \end{array}$  5

|         | hh:mm:ss<br>Cycle - 4 h<br><b>Entrecroisement</b><br>03:59:59 |
|---------|---------------------------------------------------------------|
| Blocage | Arrêt                                                         |
|         | Figure 4 : Ecran de compte à rebours                          |

pour une session de 4 heures

- 5. A l'aide des flèches  $\blacklozenge$ , sélectionnez la longueur de piscine requise. Appuyez sur Réglage. Pour passer aux unités de mesure en "ft", faites dérouler le menu vers la droite à l'aide de la flèche  $\blacktriangleright$ .
- 6. Appuyez sur Démarrer. La session de nettoyage commence. L'appareil fonctionne d'après les réglages définis en usine par défaut. Pour modifier les paramètres, reportez-vous au paragraphe Comment configurer d'autres profils de piscine (page 9).

Le robot commence son cycle nettoyage et l'interface MMI visualise l'écran de Compte à rebours (Figure 4) :

L'écran de compte à rebours indique ici que la durée de cycle sélectionnée est de 4 heures et que le temps de fonctionnement qui reste à effectuer est de 3 heures, 59 minutes et 59 secondes.

À la fin de la session nettoyage, le robot s'arrête automatiquement.

Pour sortir le robot de la piscine, procédez selon les instructions du paragraphe **Comment** extraire le robot de la piscine (page 6).

Pour éviter des changements non autorisés des réglages du pupitre, vous pouvez verrouiller le clavier du MMI : De l'écran de compte à rebours, appuyez sur **Blocage** (Figure 4). Pour déverrouiller le clavier, appuyez successivement sur les touches 'POOL' et 'HOME'. **Conseil** 

# 7. Comment extraire le robot de la piscine

### 1. Appuyez sur 'HOME'.

Le robot commence à se déplacer en direction du câble flottant.

2. Tout en tenant le câble flottant, tirez doucement le robot vers le haut et dans la direction du Caddy. Quand il atteint le bord de la piscine, tirez doucement le câble flottant jusqu'à ce qu'il émerge. Saisissez la poignée, tout en tirant le robot hors de l'eau. Le robot s'éteint automatiquement. Vous pouvez utiliser la télécommande pour replacer le robot sur le Caddy.

# Commande d'arrêt manuel

Au besoin, vous pouvez arrêter le robot pendant la session de nettoyage.

- 1. A l'écran de compte à rebours (Figure 4), appuyez sur Arrêt. L'écran du pupitre MMI affiche le message : « Robot en cours d'arrêt. Veuillez patienter ». Au bout de 5 secondes, l'écran Arrêt manuel apparaît (Figure 5).
- 2. Pour arrêter complètement la session de nettoyage, appuyez sur **Quitter**. L'affichage MMI réaffiche l'écran Wave.

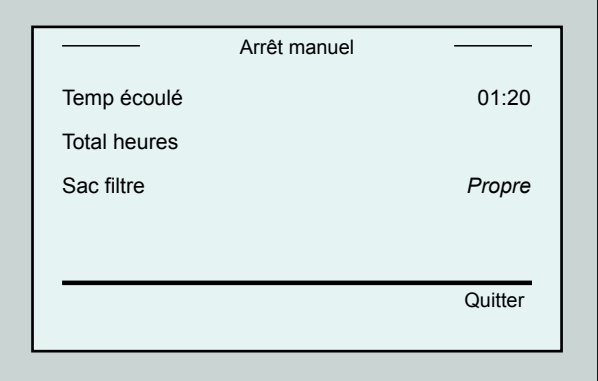

Figure 5 : Ecran d'Arrêt manuel

#### Alarmes MMI

Sac filtre : l'indicateur LED s'allume si le sac filtre est plein et doit être nettoyé à la fin du cycle de nettoyage. Vous n'avez pas besoin de procéder à l'arrêt immédiat de l'opération en cours. L'indicateur LED se réinitialise automatiquement pour la prochaine mise en route si le sac filtre est propre.

Alarme : l'indicateur LED s'allume pour indiquer une erreur interrompant le robot. D'une manière générale, inspectez le robot pour repérer le problème, puis remettezle en route. Si l'erreur persiste – les détails relatifs à l'erreur spécifique s'affichent à l'écran MMI. Consultez le paragraphe Localisation des pannes à la fin de ce guide.

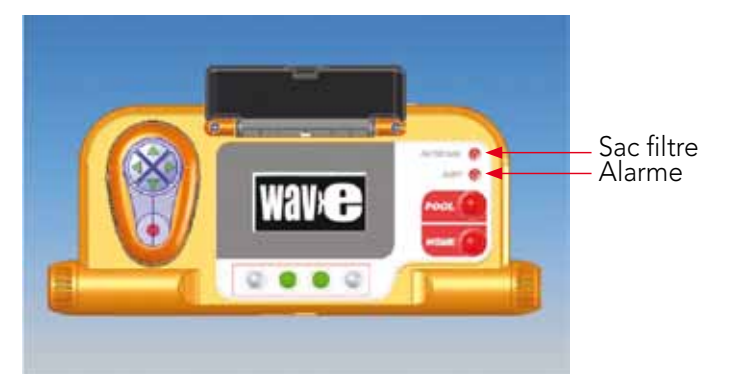

**Conseil** 

Des sacs filtres grossiers (au tissage lâche) sont fournis en option, pour la collecte des gros débris.

A utiliser en cas d'amoncellement de sable dans la piscine.

# 8. Réglages personnalisés

Le robot Dolphin Wave est commandé depuis le pupitre MMI. Vous pouvez paramétrer le robot de façon à adapter ses réglages au modèle particulier de piscine à nettoyer. Il est possible de définir 4 configurations différentes de piscines et de les mémoriser dans le système MMI à usage ultérieur.

En configurant le profil de la piscine, vous pouvez également déterminer la durée du cycle de nettoyage et le délai de report du début du cycle (temporisation). La procédure de configuration des différents profils de piscine est indiquée au paragraphe Comment configurer d'autres profils de piscine (page 9).

Les options proposées par le clavier du pupitre MMI sont détaillées au paragraphe suivant.

### Fonctionnement du pupitre MMI

Utilisez les touchess  $\circledcirc$   $\circledcirc$   $\circledcirc$  situées sur le pupitre MMI au-dessous de l'écran pour activer les diverses commandes.

Les fonctions du MMI qui apparaissent sur les divers affichages vous permettent de passer d'un écran à l'autre et de configurer le logiciel.

### Fonctions du MMI :

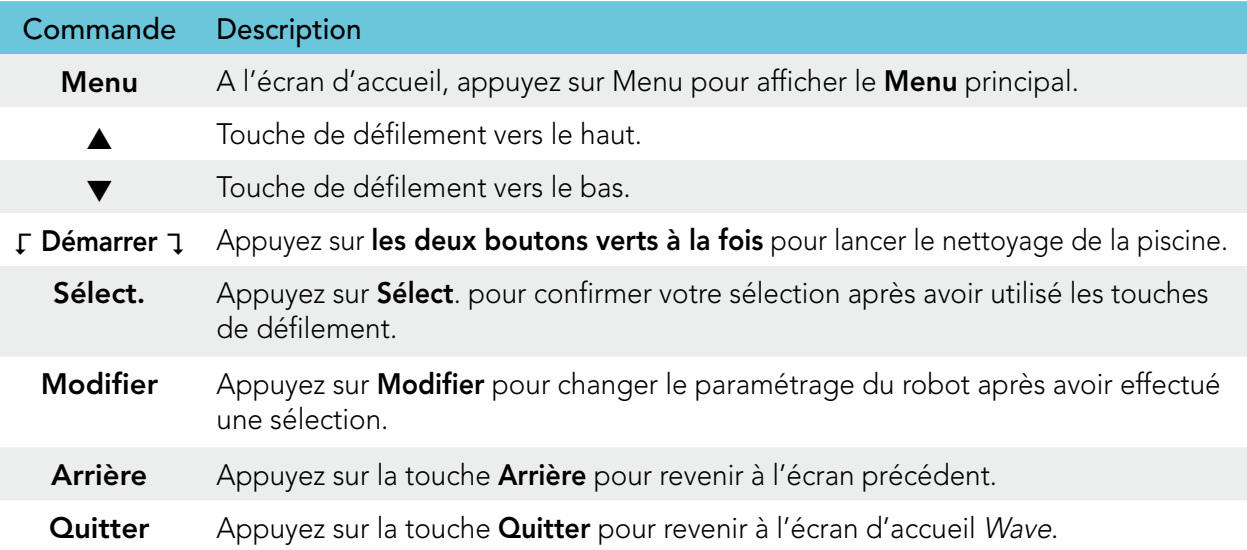

#### Paramétrage du robot :

- 1. Allumez l'appareil. L'écran Wave du pupitre MMI apparaît dans la fenêtre d'accueil.
- 2. Appuyez sur Menu pour accéder au Menu principal (Figure 6).

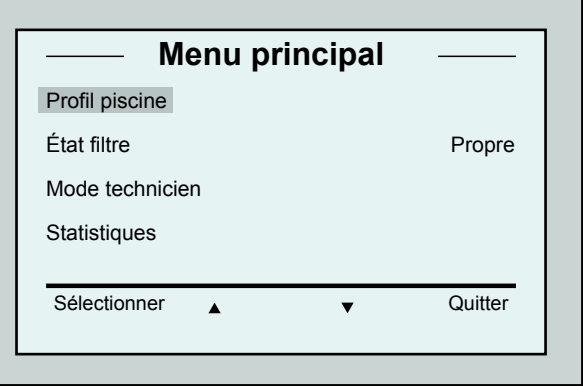

Figure 6 : Menu principal

Deux écrans correspondent au Menu principal. Le deuxième est accessible en appuyant sur la touche de défilement vers le bas  $\blacktriangledown$ . Après l'option « Statistiques », passez au deuxième écran du Menu principal (Figure 7) en utilisant la touche de défilement vers le bas.

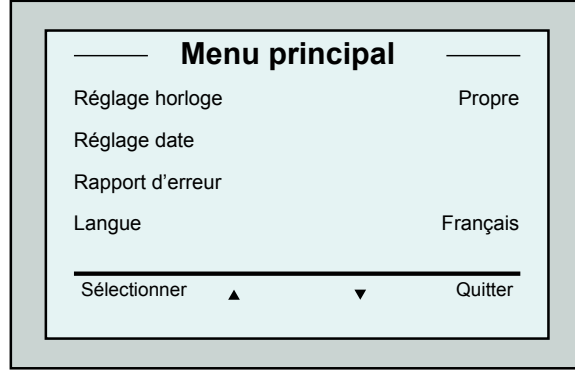

Figure 7 : Deuxième écran du Menu principal

# Paramètres du Menu principal

Le tableau ci-dessous présente les paramètres accessibles depuis le Menu principal :

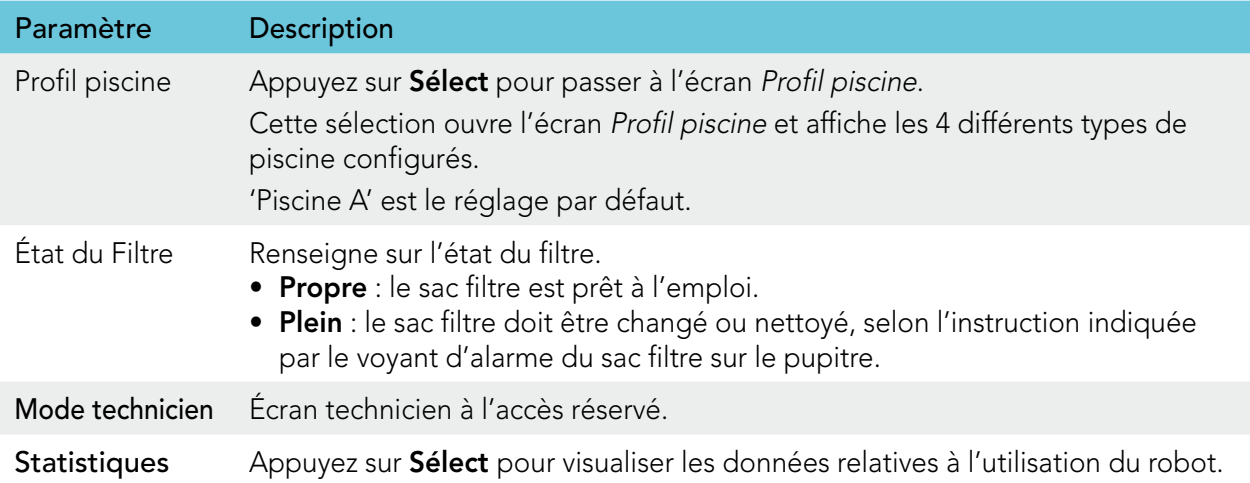

#### Paramètres du second écran du Menu principal

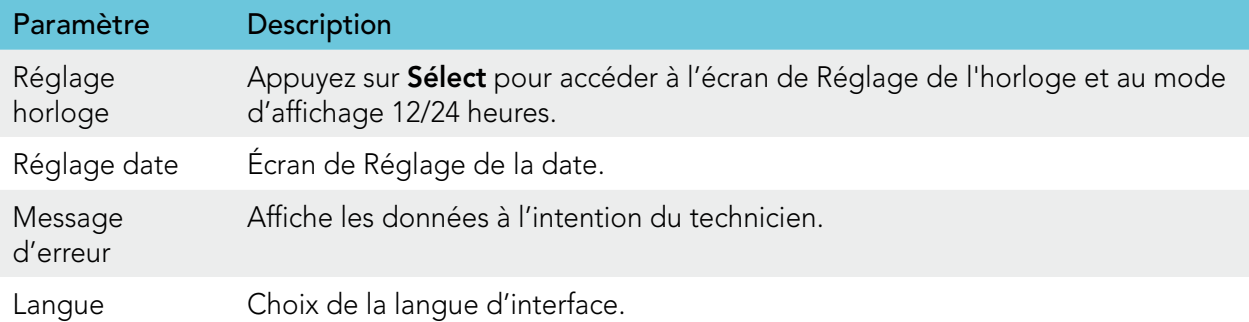

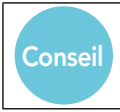

Pour revenir au menu en anglais à partir de toute autre langue, appuyez sur le bouton « Menu » de l'écran d'accueil Wave et maintenez-le appuyé pendant 3 à 4 secondes.

# 9. Comment configurer d'autres profils de piscine

Le Dolphin Wave peut être configuré pour 4 différents types de piscine. Les réglages respectifs sont mémorisés dans le système MMI. Ce paragraphe décrit la procédure à suivre pour paramétrer de nouveaux types de piscine.

#### Pour ajouter une nouvelle configuration piscine, procédez comme suit :

- 1. Accédez à l'écran Wave. 'Piscine A' est affichée en tant qu'option en cours, comme le montre la Figure 8.
- 2. A l'écran Wave, appuyez sur Piscine A. L'écran Profil piscine s'ouvre (Figure 9).

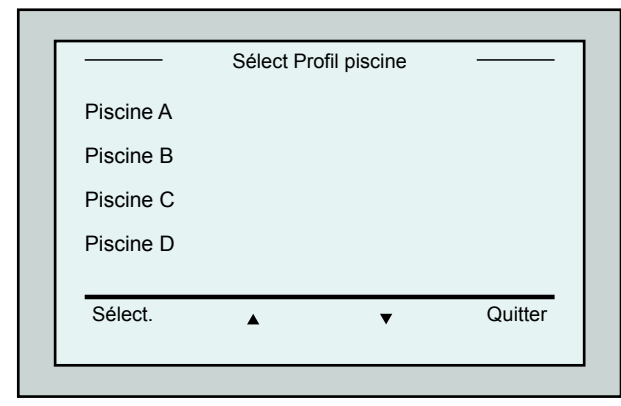

Figure 9 : Ecran Profil piscine

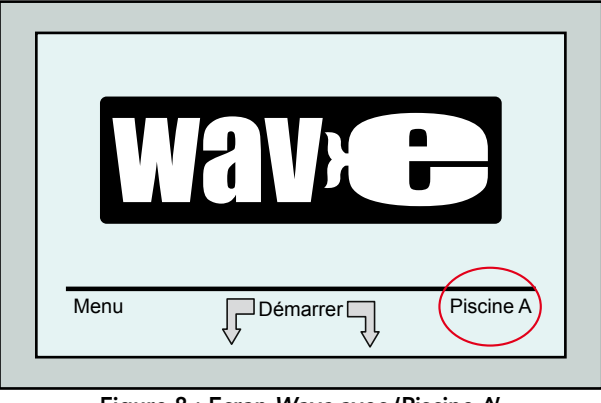

Figure 8 : Ecran Wave avec 'Piscine A' en tant que réglage par défaut

- 3. Pour sélectionner un second profil piscine, faites défiler le menu vers le bas jusqu'à 'Piscine B', et appuyez sur Sélect. L'écran Wave apparaît automatiquement et montre que la piscine B est maintenant l'option en cours.
- 4. Pour configurer les piscines B, C et D, revenez à l'étape 1 du Lancement d'une session de nettoyage, page 5.

#### Pour passer à un réglage piscine précédemment défini :

- 1. A l'écran Wave, appuyez sur le réglage piscine actuellement affiché à droite de l'écran (voir Fig. 8) pour accéder à l'écran Profil piscine.
- 2. Faites défiler le menu jusqu'à la piscine voulue et appuyez sur Sélect. L'écran Wave apparaît maintenant avec le réglage piscine ainsi sélectionné.

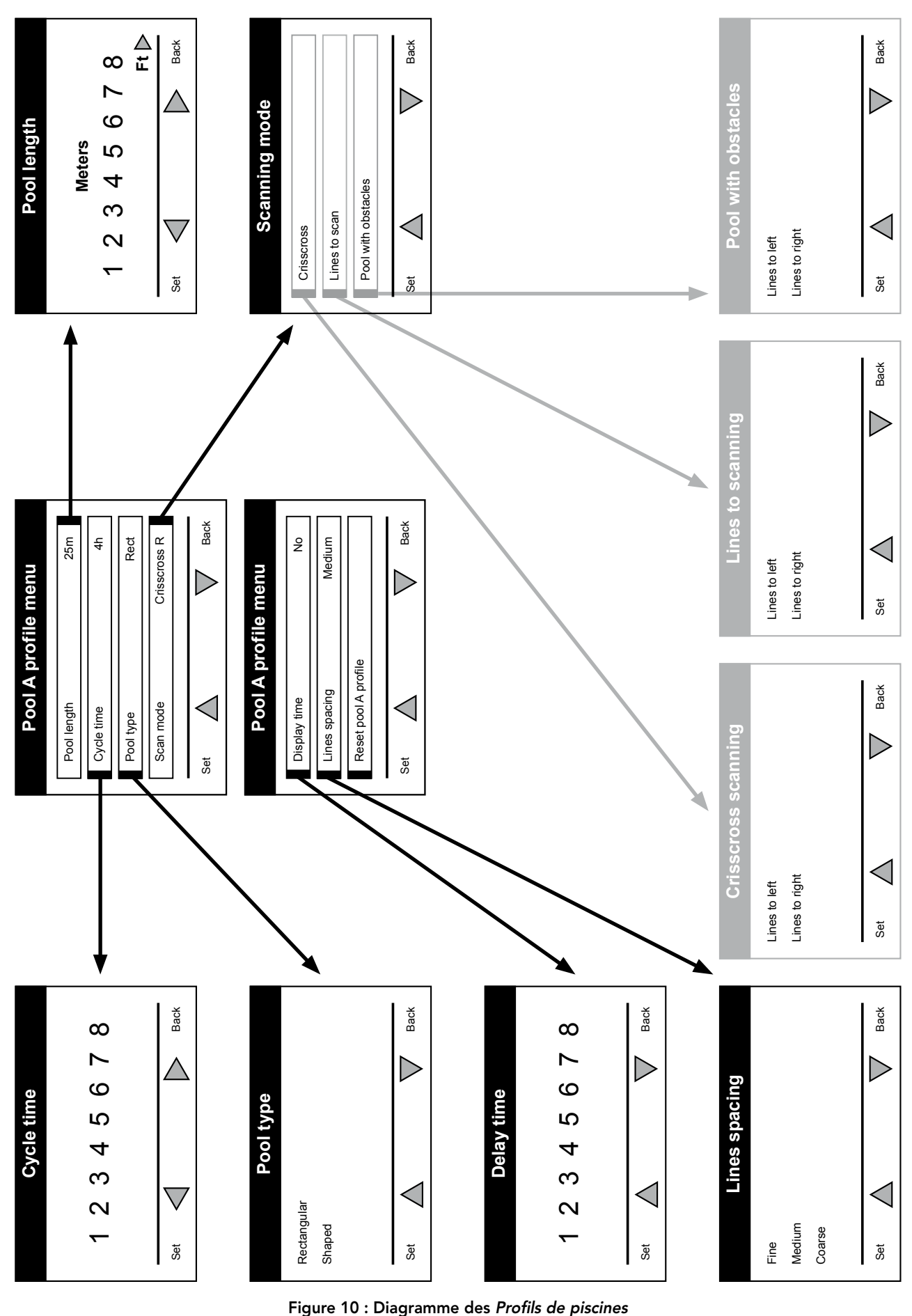

Configuration manuelle des Profils de piscines

# Configuration manuelle des Profils de piscines

- 1. A partir de l'écran d'accueil Wave, appuyez sur l'option Menu.
- 2. Au Menu principal, une fois l'option Profil piscine surlignée, appuyez sur Sélect., puis Modifier, pour visualiser l'écran du profil actuellement actif.
- 3. A l'aide des touches de sélection (Sélect.) et de défilement  $\blacktriangledown$  ▲, réglez chaque paramètre à son tour.

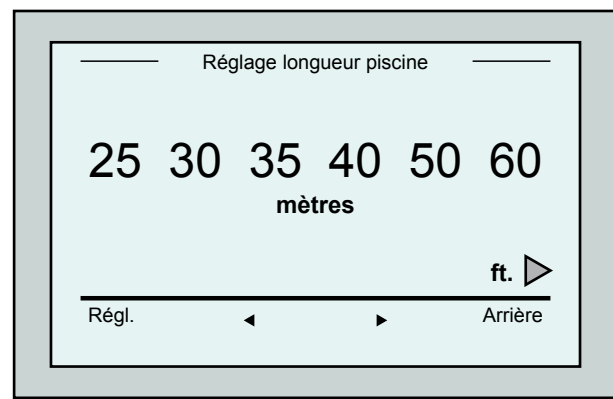

Figure 12 : Ecran Réglage longueur piscine

- 7. Réglez chaque paramètre et faites défiler le menu vers le bas, à la ligne suivante.
- 8. Déterminez le Type de piscine et sélectionnez soit le format Rectangulaire (défini par défaut), ou le format Forme spéciale. Rectangulaire 1 - format recommandé pour des piscines aux parois parallèles, en forme de 'L' à 90º.

Forme spéciale - format recommandé pour piscines à forme libre.

9. Déterminez le mode de balayage en choisissant entre les options Scan entrecroisé, Lignes à scanner, ou Piscine à obstacles.

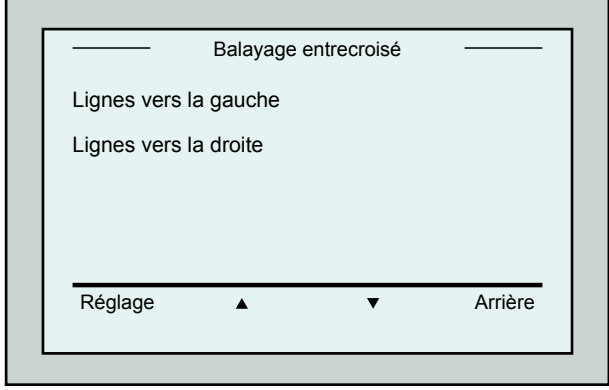

Figure 14 : Ecran de sélection du Sens de Balayage

| Profil Piscine A |                 |
|------------------|-----------------|
| Longueur piscine | 25 <sub>m</sub> |
| Durée du cycle   | 3 <sub>h</sub>  |
| Type de piscine  | Rect.           |
| Mode de balayage | Entrecr. D.     |
| Sélect.          | Arrière         |

Figure 11 : Menu de Piscine A : premier écran

- 4. Appuyez sur **Sélect**. pour accéder à l'écran Réglage Longueur piscine.
- 5. Une fois l'option Longueur piscine surlignée, appuyez sur Sélect. L'écran Réglage longueur piscine apparaît :
- 6. À l'aide des flèches  $\blacklozenge$ , sélectionnez la longueur de piscine désirée. Appuyez sur Sélect. et faites défiler le menu vers le bas jusqu'au paramètre suivant : Durée du cycle.

la durée de chaque cycle nettoyage. Entrecroisé Lignes à scanner Piscine à obstacles Mode de balayage

Le paramètre Durée du cycle détermine

Figure 13 : Mode de balayage

Réglage Arrière

Entrecroisé - mode recommandé. Lignes à scanner - mode à utiliser quand le balayage de la piscine doit être limité à une direction seulement ou divisé en deux parties.

Piscine à obstacles - mode à utiliser dans les piscines qui présentent un obstacle ; par exemple, un îlot.

10. Après avoir défini le Mode de balayage, vous pouvez sélectionner le sens de progression du robot - Lignes vers la gauche ou Lignes vers la droite.

- 11. Une fois le Mode de balayage défini, accédez à l'écran Profil piscine, et faites défiler le menu vers le bas jusqu'à l'écran suivant (Figure 15).
- 12. Appuyez sur Sélect. pour accéder à l'option de Temporisation. En fixant une période de temporisation, vous retardez le lancement du cycle de nettoyage selon le facteur temps que vous aurez sélectionné à l'écran du pupitre MMI.
- 13. Espacement des lignes ce paramètre sert à optimiser le balayage. Sélectionnez l'une des options Fin / Moyen / Grossier pour déterminer la distance entre les lignes de balayage.
- 14. Corriger réglage Profil Piscine ce paramètre vous permet d'annuler tous les paramètres profil piscine en cours (Longueur piscine, Durée du cycle, Mode de balayage, Temporisation…)

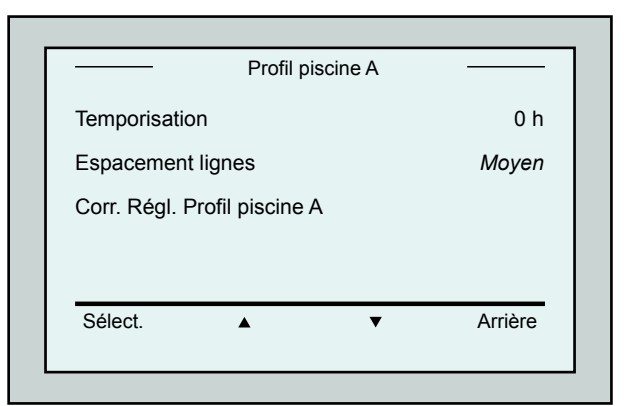

Figure 15 : Menu de Piscine A : deuxième écran

En cours de paramétrage :

- Appuyez sur **Arrière** (Retour) pour revenir à l'écran précédent.
- Appuyez sur la touche 'HOME' du pupitre, pour revenir à l'écran d'accueil Wave.

### Lancement du cycle de nettoyage

Après le paramétrage de tous les réglages personnalisés, le robot est prêt pour une session de nettoyage :

- 1. Préparez le Dolphin Wave pour immersion et fonctionnement dans la piscine.
- 2. Sur le pupitre MMI, appuyez sur la touche **POOL**. Le robot commence alors à se diriger vers la piscine, puis entre dans le bassin et se positionne sur le sol.
- 3. Attendez l'apparition de l'écran WAVE.
- 4. A chaque activation du robot, celui-ci se dressera verticalement, par rapport à son point de départ sur le mur ; ensuite il reculera pour se redresser et poursuivra sa trajectoire en lignes droites.
- 5. Appuyez sur **Démarrer**. Le robot commence alors son cycle de nettoyage.

Si une Temporisation a été définie (voir ci-dessus 'Configuration du Dolphin Wave'), le compte à rebours commence et l'écran affiche le délai restant avant le démarrage automatique du nettoyage.

Si aucune temporisation n'a été définie, le robot commence immédiatement à nettoyer la piscine.

Une fois que le cycle de nettoyage a commencé, l'écran du pupitre MMI affiche le compte à rebours du temps de nettoyage restant comme indiqué à la figure 4.

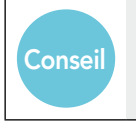

**Conseil** 

Pour ignorer la temporisation et faire commencer immédiatement le cycle de nettoyage, appuyez sur l'option Démarrer depuis l'écran de compte à rebours de la temporisation. Le robot se met alors à nettoyer la piscine tout de suite.

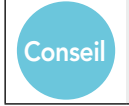

Si l'économiseur d'écran s'active, appuyez sur la touche POOL et ensuite sur la touche HOME pour déverrouiller l'écran MMI.

# 10. Règles d'utilisation

- Une grande piscine d'environ 300 m<sup>2</sup> nécessite un cycle de nettoyage de près de 3 à 4 heures – réglage par défaut.
- Une piscine olympique de 1250 m<sup>2</sup> nécessite un cycle de nettoyage d'environ 6 heures – réglage par défaut.

#### Entretien

- 1. Nettoyez et remplacez le sac filtre selon les besoins. Lorsque l'écran MMI affiche « Sac filtre plein », vous devez nettoyer le sac avant le prochain fonctionnement du robot.
- 2. Remettez ensuite le sac du filtre en place jusqu'à entendre un clic d'enclenchement.

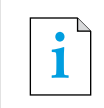

- Il n'est pas nécessaire d'arrêter le Dolphin Wave en cours de cycle lorsque l'indication « Filtre plein » apparaît. Il suffit de nettoyer le filtre avant le cycle suivant.
- Les sacs filtres peuvent être lavés en machine (lave-linge).
- 3. Avant chaque cycle de nettoyage, nettoyez le corps du robot, les brosses et la zone de la courroie de transmission, et retirez toutes les impuretés présentes (élastiques, cheveux, etc.)
- 4. Une fois par semaine, nettoyez la zone de la turbine. Pour cela :
- • Retirez la vis de sécurité du couvercle de la turbine à l'aide d'un tournevis Philips No. 2.
- • Ouvrez le couvercle du cylindre en le tournant dans le sens contraire des aiguilles d'une montre.
- Enlevez tout corps étranger à la turbine.
- • Fermez le couvercle de la turbine en le fixant à l'aide de la vis de sécurité.
- 5. Veillez à maintenir le câble flottant en bon ordre de façon à ce qu'il puisse s'embobiner facilement et être correctement placé sur la poignée du Caddy. Important : toutes les deux ou trois sessions de nettoyage, débranchez le câble flottant du bloc d'alimentation du Wave, déroulez-le entièrement et rangez-le à nouveau comme il faut, sur la poignée du Caddy.
- 6. Une maintenance préventive doit être pratiquée sur le robot nettoyeur de piscines Wave afin de le conserver en bon état de marche à long terme. Les pièces requises sont fournies par Maytronics dans une trousse prévue à cet effet. La main d'œuvre et le service sont fournis par le distributeur. Les opérations de maintenance préventive doivent être accomplies toutes les 1500 heures de fonctionnement de l'appareil ou 1 (une) fois par an (selon la première échéance survenue).
- 7. Un message d'avertissement pour l'exécution de la maintenance préventive apparaîtra le moment venu, sur l'écran du pupitre MMI. Ces opérations sont obligatoires. Veuillez contacter votre distributeur à ce sujet. Tout manquement à pratiquer la maintenance préventive annulera la garantie.

# 11. La télécommande

La télécommande se trouve sur le pupitre MMI ; elle est maintenue en place par un aimant. Tirez doucement vers le haut pour la retirer de sa base. Lorsque le robot fonctionne en mode automatique, utilisez la télécommande si vous voulez lui faire ignorer les préréglages de direction.

**i** | Lorsque le robot se déplace en avant, le câble flottant suit le robot depuis son extrémité.

**i** La portée de la télécommande est de 50 mètres (164ft) autour de Caddy.

## Utilisation de la télécommande

- 1. Pour faire fonctionner la télécommande, appuyez sur la touche tactile illustrée ci-contre. 4 voyants de commande s'allument.
- 2. Une brève pression sur la flèche de marche avant fait avancer le robot. Pour arrêter ce mouvement vers l'avant, appuyez brièvement sur la flèche de marche avant et relâchez-la aussitôt.
- 3. Une brève pression sur la flèche de marche arrière fait reculer le robot. Pour arrêter ce mouvement vers l'arrière, appuyez brièvement sur la flèche de marche arrière et relâchez-la aussitôt.

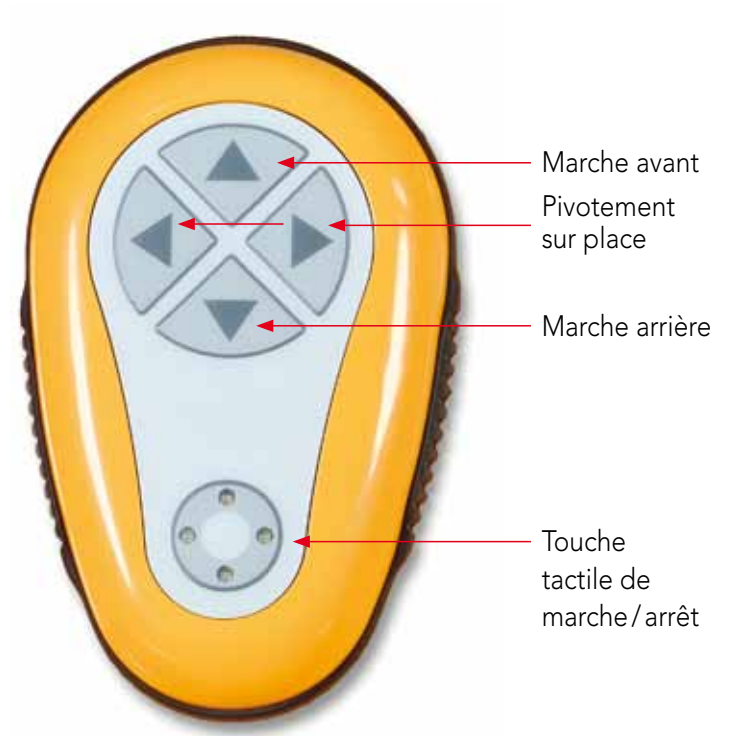

Figure 16 : Schéma de la télécommande

#### Comment faire tourner le robot sur place

 Il est possible de faire faire au robot des tours sur place pendant que celui-ci est en mouvement ou lorsqu'il est à l'arrêt.

- 4. Pour faire tourner le robot dans le sens des aiguilles d'une montre, appuyez sur la flèche orientée vers la droite et maintenez-la appuyée. Le robot tourne sur place. Relâchez la touche fléchée pour que le robot cesse de tourner.
- 5. Pour faire tourner le robot dans le sens contraire des aiguilles d'une montre, appuyez sur la flèche orientée vers la gauche et maintenez-la appuyée. Relâchez la touche fléchée pour que le robot cesse de tourner.
- 6. Pour désactiver la commande à distance, appuyez sur la touche tactile de marche/arrêt et maintenez-la appuyée. Les voyants d'activation s'éteignent Après intervention manuelle, le robot reprend le cours du nettoyage programmé.

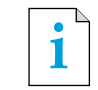

**i** La télécommande se désactive automatiquement au bout d'environ 3 minutes et ses voyants s'éteignent.

### Entretien de la télécommande

La télécommande est alimentée par 2 piles AAA. Elle est protégée contre les éclaboussures, mais ne doit pas être immergée dans l'eau.

Pour remplacer les piles, retirez les 4 vis du couvercle arrière et remplacez toutes les piles par de nouvelles piles.

# 12. Localisation des pannes

Comment sauvegarder le fichier journal sur clé USB (au cas où le technicien le demanderait) :

Au menu principal (écran d'accueil Wave), appuyez sur le bouton vert selon la séquence 'droitegauche-droite-gauche' et suivez les instructions données.

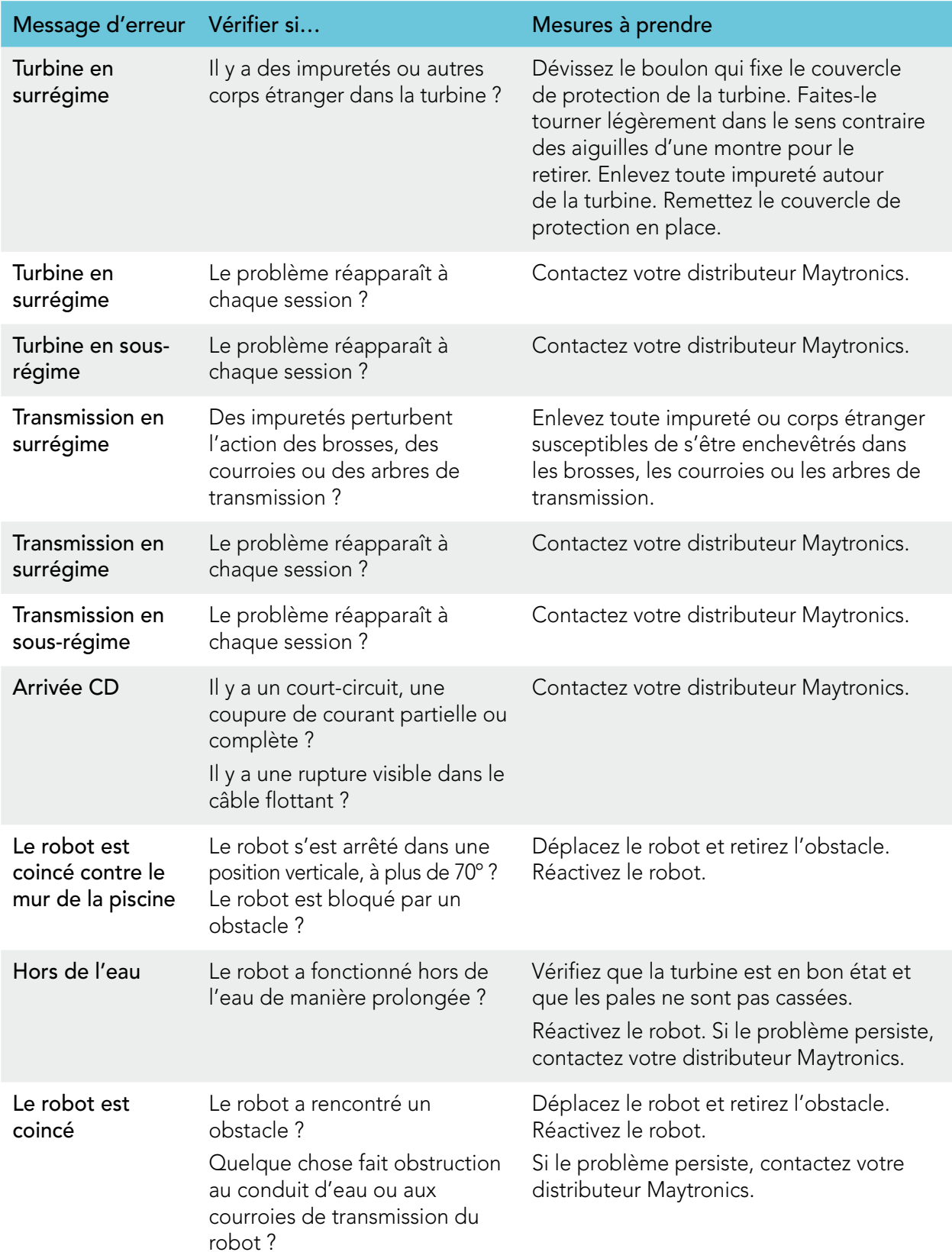

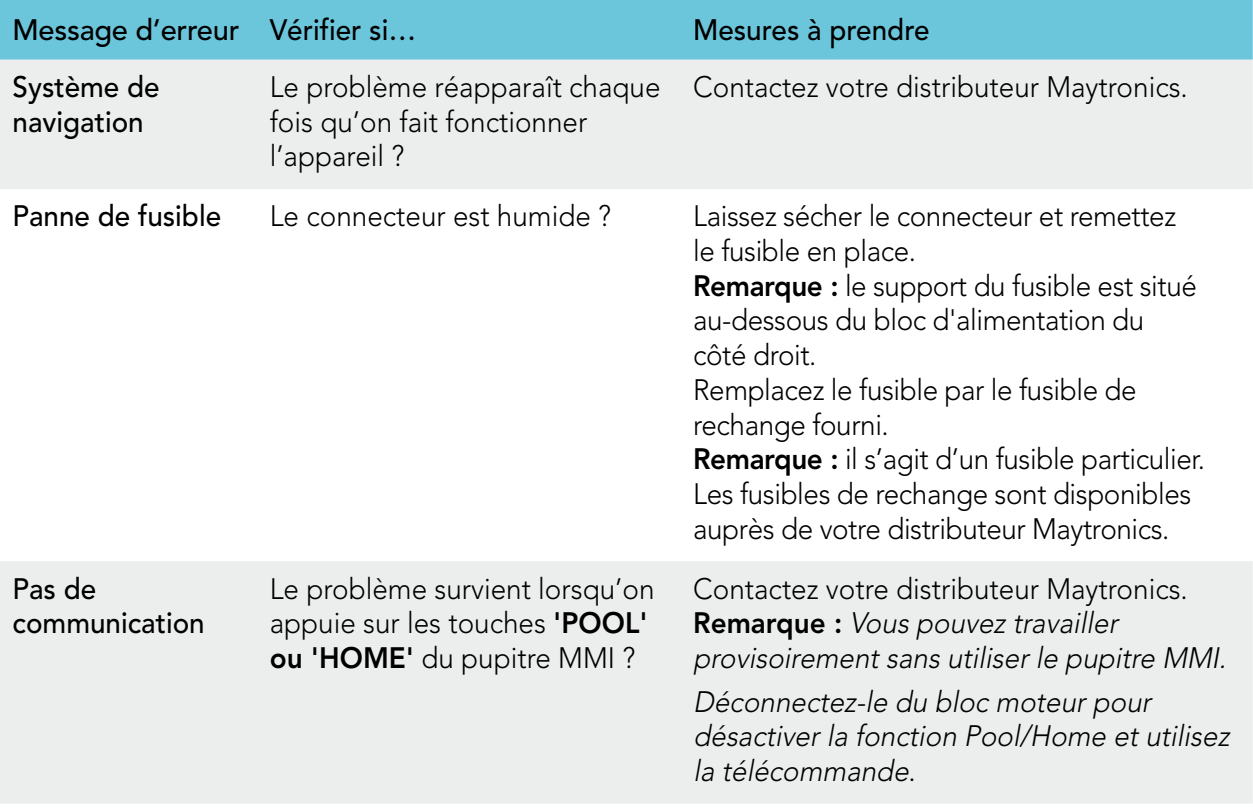

# **WAVE 300 XL**

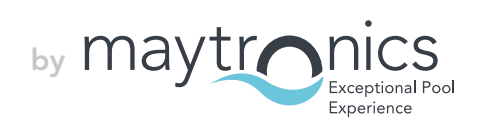